## **Tutoriel pour créer une coupe**

Au préalable, il faut saisir sur un calque (plan), les différents traits de coupe que vous souhaiterez calculer. (Module : construction => toit sur le plan du RDC ou sur un calque à part)

- 1- Créer une structure :
	- a. Insérer un niveau de structure : Coupes

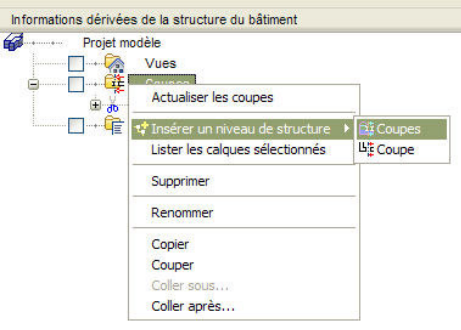

b. Insérer un nouveau niveau de structure : coupe

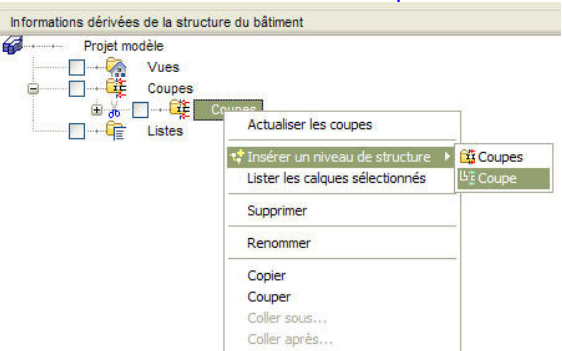

c. Assigner des calques (ex : 100 = Coupe à configurer (voir étape 2); 101 = coupe modifiée; 102 = annotations et cotations)

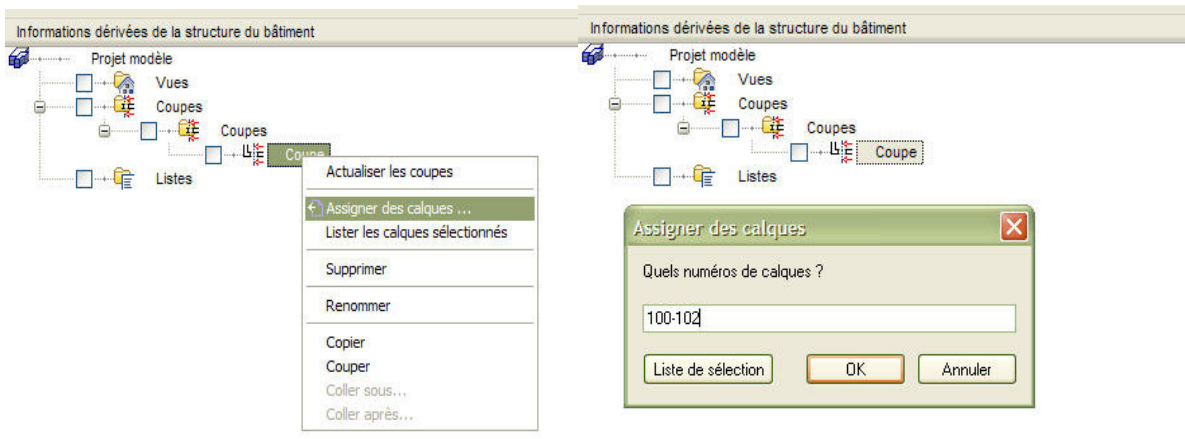

2- Définir les paramètres d'une coupe en générale :

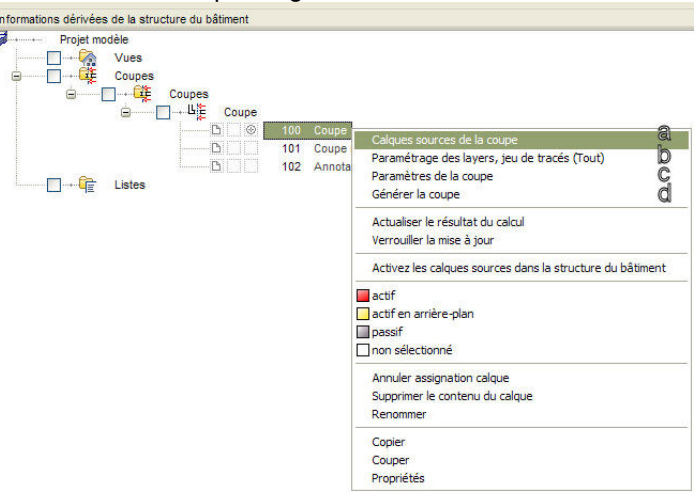

- a. Définir les calques sources => choisir les différents calques que l'on souhaite calculer (inclus le calque dans lequel on a saisie les traits de coupe, en générale le RDC ou un calque à part)
- b. Paramétrage des layers et des jeux de tracés => en générale, choisir "inclure tous les layers".
- c. Définir les paramétrages de la coupe : définir les différentes options en fonction du rendu désiré.
- d. Générer la coupe A (définie au préalable avec un trait de coupe (module : construction => toit) sur le plan du RDC ou sur un calque à part.

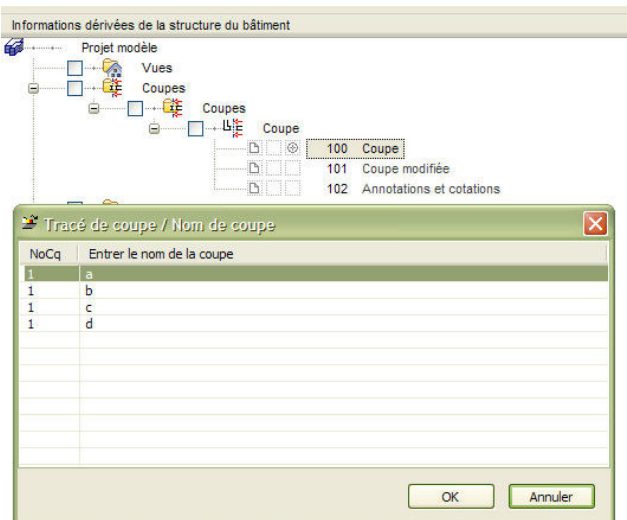

- 3- Ouvrir le calque de la coupe AA (calque n°100). Sélectionner l'ensemble de la coupe (Ctrl + A ou menu édition=> tout sélectionner), puis copier ces éléments (Ctrl + C ou menu édition=> copier).
- 4- Ouvrir le calque de la coupe AA modifiée (calque n°101). Coller à la même position les éléments précédemment copiés (Alt + Ctrl + V ou menu édition=> coller à la position initiale).
- 5- Annoter, coter, bref présenter votre coupe AA dans le calque n°102. (Cette technique va permettre de nettoyer la coupe (dans le calque n°101) et de pouvoir recalculer la coupe (calque n°100) en cas de modification. Ceci permet de reprendre quelques éléments seulement et de les recopier dans la coupe modifiée sans être obligé de tout refaire.
- 6- Afin de ne pas reproduire ces 5 procédures, pour chaqu'une des coupes que vous désirez présenter, nous allons reprendre le dossier Coupes et le copier le nombre de fois désiré :
	- a. clique droit sur le dossier coupes, puis cliquer sur "copier"
	- b. clique droit sur le dossier Coupes puis cliquer sur "coller sous"
	- c. Allplan va vous proposer de choisir un numéro de layer => 103, 104,105 par exemple
	- d. Refaire les étapes 6b,6c; le nombre fois que de coupes désirées.

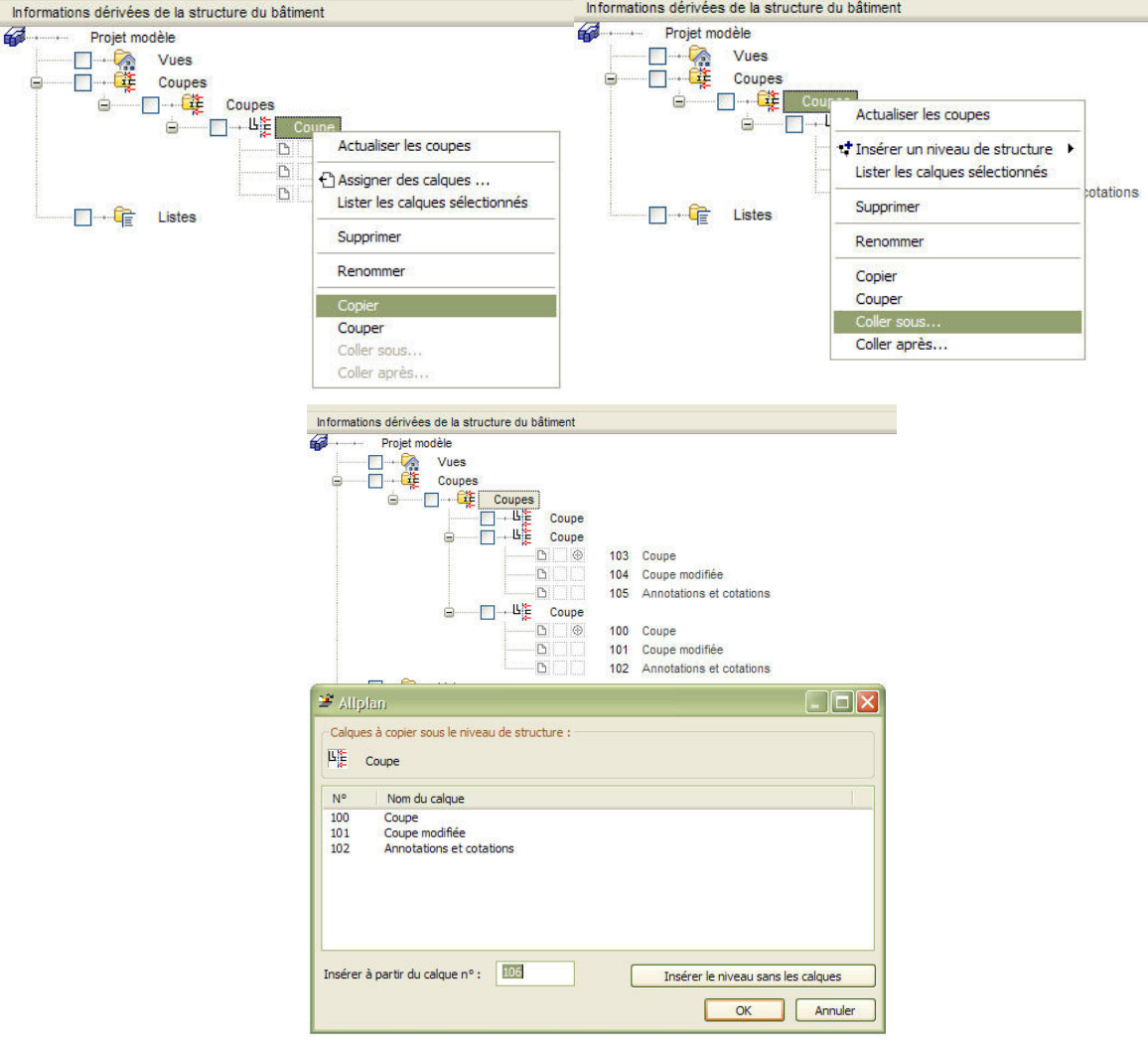

7- Renommer les dossiers de calques avec les noms de coupes désirés.

8- Générer la coupe BB, CC, DD (paramétrage déjà effectué à partir du calque n°100, donc pas

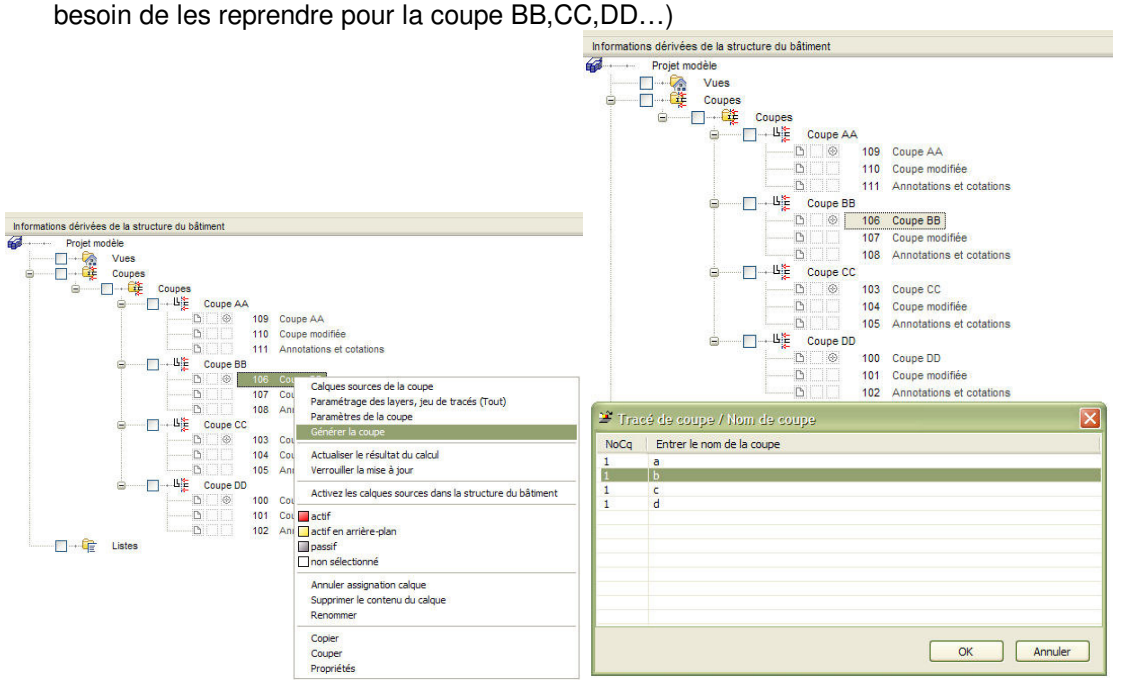

- 9- Refaire l'étape n°3, donc copier l'intégralité du calque n°106 pour la coupe BB dans le calque n°107, calque n°103 pour la coupe CC dans le calque n°104 et le calque n°100 pour la coupe DD dans le calque n°101.
- 10- Pour annoter, coter les autres coupes (BB-CC-DD …), les textes et cotations sont déjà existant dans les calques respectifs des coupes (calque n°108 pour la coupe BB, calque n°103 pour la coupe CC et le calque n° 100 pour la coupe DD. Il suffira donc de reprendre ces textes, ces cotations pour annoter les autres coupes.

11-